# UNIVERSITY OF CALIFORNIA AT BERKELEY College of Engineering Department of Electrical Engineering and Computer Sciences EE105 Lab Experiments

# Experiment 0: Introduction to Cadence

## Contents

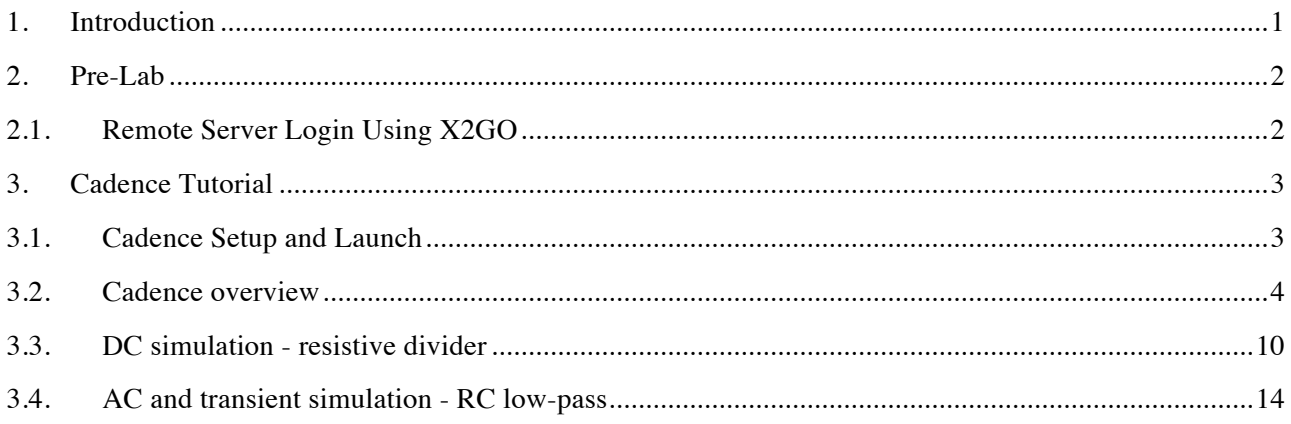

# 1. Introduction

1

This  $lab<sup>1</sup>$  is a tutorial on Cadence Virtuoso, which is the simulation tool we will use for the rest of the semester. The official program name is Virtuoso, but the common name among users is just Cadence. We will the name Cadence in this class.

The deadline for submitting the lab worksheet is before starting the next lab. You can work on the Cadence tutorial part on your own before or after the lab, but it is a good idea to start before the lab and ask the GSI during the lab if you have questions.

 $1$  Lab instruction has been written by Kosta Trotskovsky and Sameet Ramakrishnan.

# 2. Pre-Lab

To get the instructional account for the class, go to: inst.eecs.berkeley.edu/webacct, and login using your CalNet ID.

In this class, you may want to access the servers from home in order to use Cadence. We recommend using X2Go instead of using ssh, as Cadence can be very graphics intensive and slow on ssh. Download the appropriate (for your operating system) installation of the X2go client from their website (http://wiki.x2go.org/doku.php).

For this lab, feel free to work either on the lab machines in front of you, or from your own laptops.

## 2.1. Remote Server Login Using X2GO

- 1) Open X2GO
- 2) Create a new connection. Fill out the session preferences as below, replacing 'Login:' with your username, and press OK. In this class, you remotely log in to the hpse-9 through hpse-15 machines:

hpse-9.eecs.berkeley.edu, hpse-10.eecs.berkeley.edu, ..., hpse-15.eecs.berkeley.edu

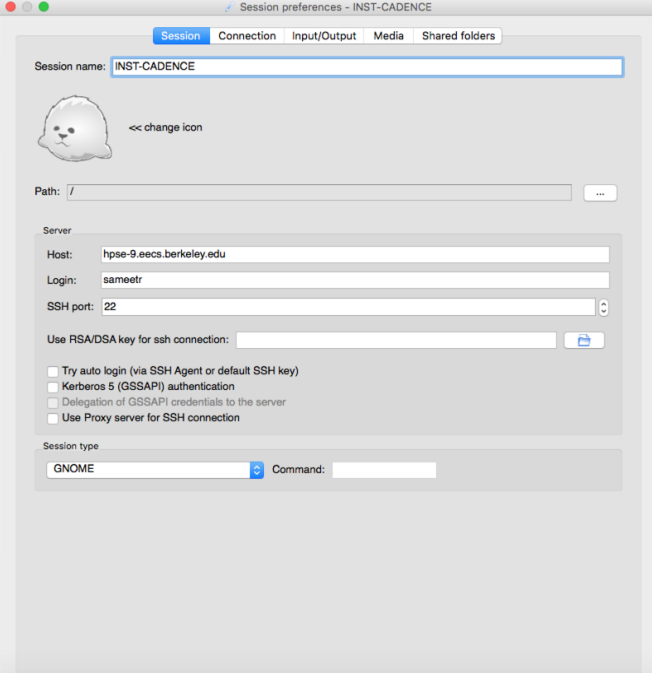

3) To connect to the session you just configured, press the seal icon on the right. When the authentication window opens, provide your instructional account login info.

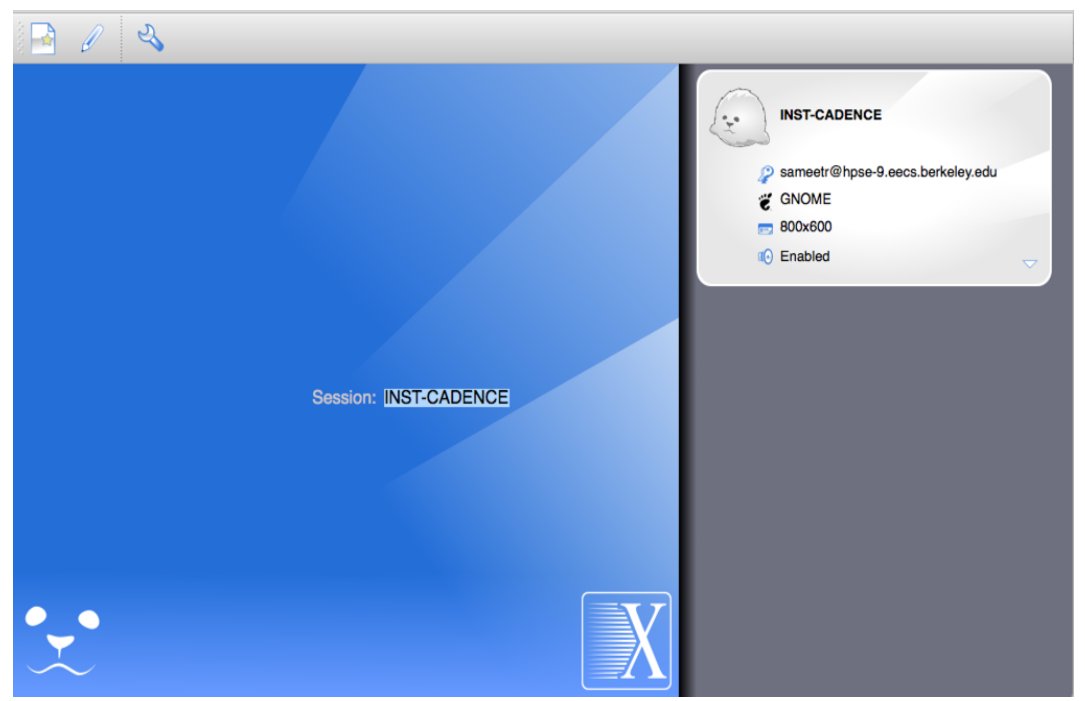

4) When the open desktop window opens, either create a new desktop (and select GNOME option or your favorite UNIX desktop) or log back into an existing session. The nice thing about X2Go is that it lets you suspend a session (by just closing the window and selecting the suspend option in the dialog) and then pick up your work later.

## 3. Cadence Tutorial

## 3.1. Cadence Setup and Launch

To set up Cadence on your instructional account, navigate to your home directory (you can do this by typing  $cd \sim$ ).

#### Run only once:

After connecting open a terminal and run:

~ee105/sp2017/cadence-setup.sh

This script will create a folder named cadence\_files in your home directory, where your designs will be stored. The script will add the Cadence libraries that you'll need in this class to the program setup.

If you'd like to create a folder with a different name, run: ~ee105/sp2017/cadence-setup.sh folder\_name

#### To run the program:

Open a new terminal, navigate to the folder you just made, and run: source cadence setup virtuoso &

## 3.2. Cadence overview

After opening Cadence, you'll see the main window:

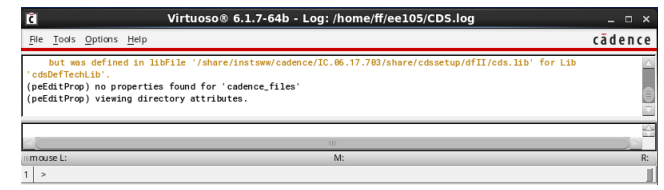

Go to Tools->Library Manager, it should open the following window:

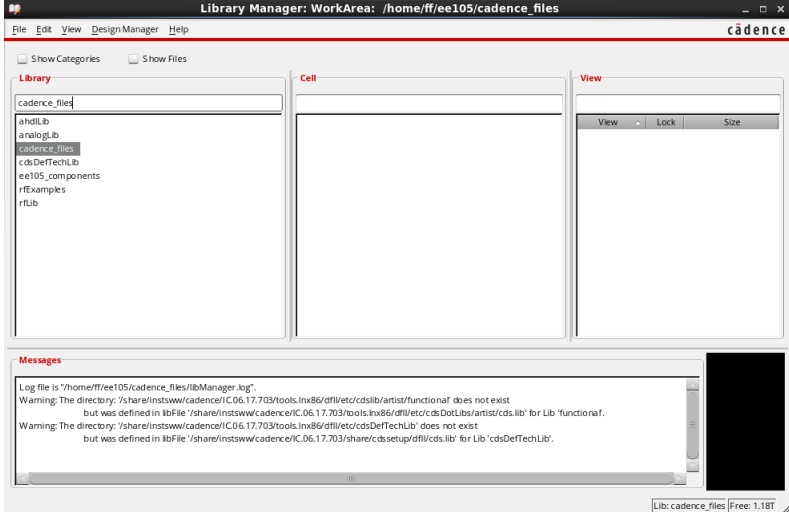

The hierarchy in Cadence is:

Library (left side) -> Cell (middle) -> View (right).

A library contains multiple cells, and each cell contains multiple views.

The libraries that we will use in this class are:

- analogLib the basic analog components (resistors, capacitors, voltage and current sources, etc)
- ee105\_components the actual components that we will use in the lab (transistors, diodes, opamps, ...). We won't use them in this tutorial.
- cadence\_files your designs

The views that we will use for each cell are:

- schematic the actual circuit, the components and interconnections
- spectre the simulation setup
- symbol the appearance of the cell in another schematic view

### Creating a new Library

To create a new library, to do this, go to the library manager and click File  $\rightarrow$  New  $\rightarrow$  Library. A new window will pop up. Type "lab0" in the name field and press OK.

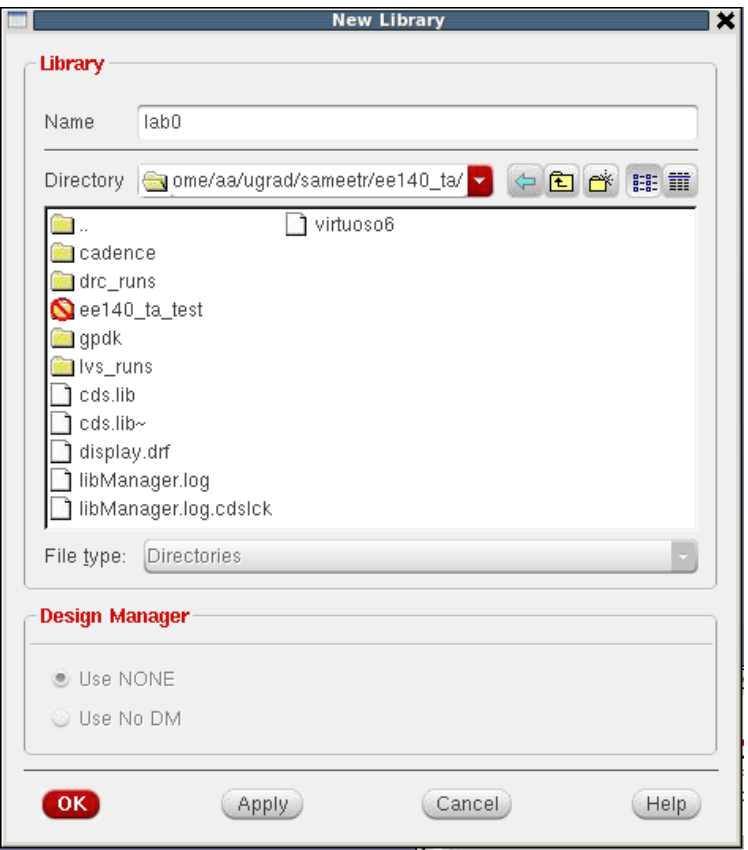

At this point, Cadence will prompt you for something called a Technology File. The technology file is collection of information and libraries that define the layers and devices available for a given process technology.

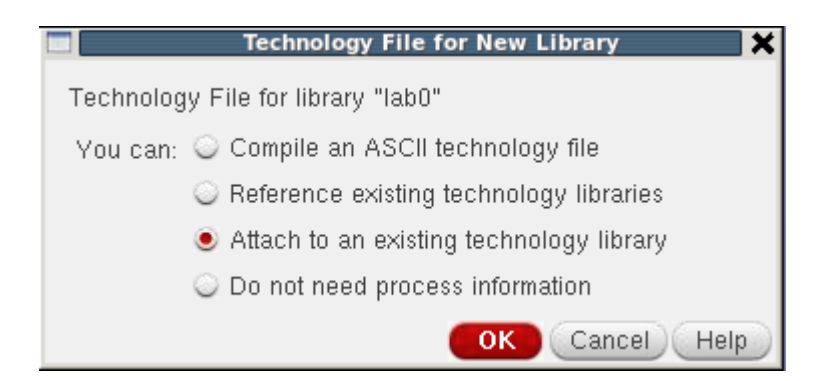

For this class, we will not use any technology file. Therefore, go ahead and choose 'Do not need process information.'

Creating a new schematic To create a new schematic design: Click on the cadence\_files library in the Library Manager

## File -> New -> Cell View A new window pops up, but it may be at the background:

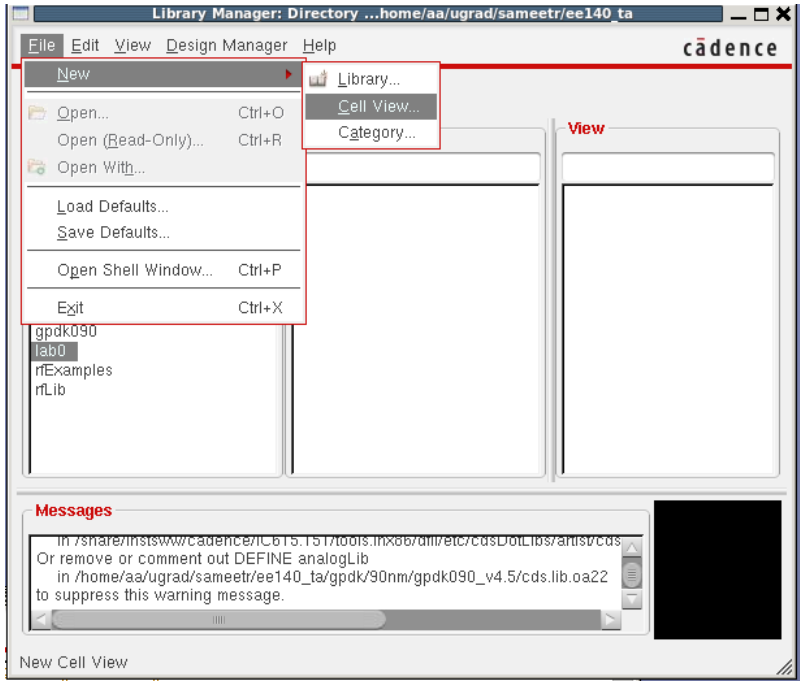

This is a general tip in Cadence - if you expect a window to open and it's not there, check the taskbar.

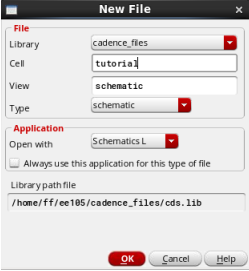

We will give it a name "tutorial", the type should be "schematic". Note that you can make cells in any available library by choosing proper one from 'Library' (if you have permission to edit). Click OK. The following window will open:

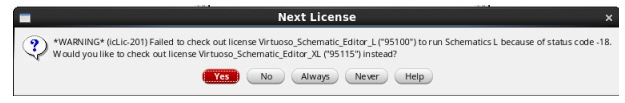

Click "Always" to avoid getting this message later. The schematic window will open:

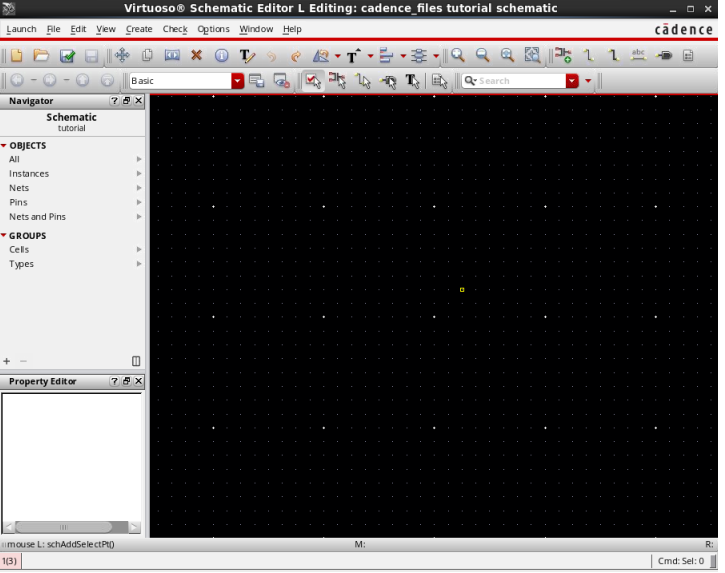

This is the main window where we'll draw our circuit. Generally we won't use the menus, but keyboard shortcuts.

#### Adding components

To add an element, click "i". The following window will appear:

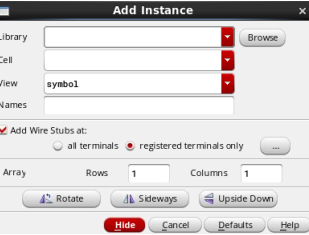

You can type the library, cell and view names, or click Browse:

Select "analogLib" library, "res" cell and "symbol" view. Another window will open:<br>

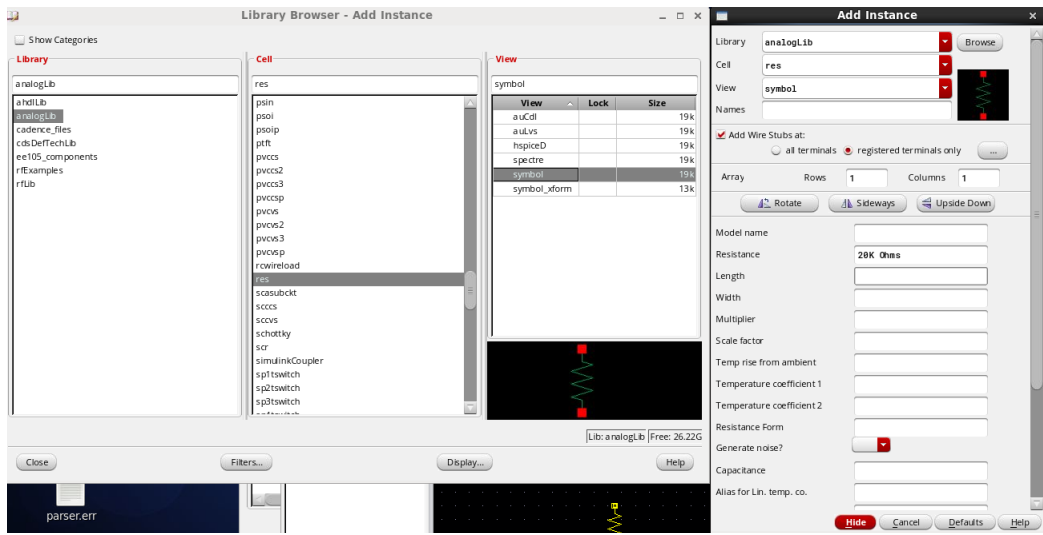

Here you specify the parameters of the component. A resistor has a single parameter (resistance), change it to 20kΩ.

In Cadence you don't have to write the units (Ohms, volts, etc). For the resistance, type 20k and hit Tab. The Ohms will be automatically completed. The useful prefixes in Cadence are single letters: p - pico, n - nano, u - micro, m - milli, k - kilo, M - mega, G - giga

Click on the schematic window to place the resistor.

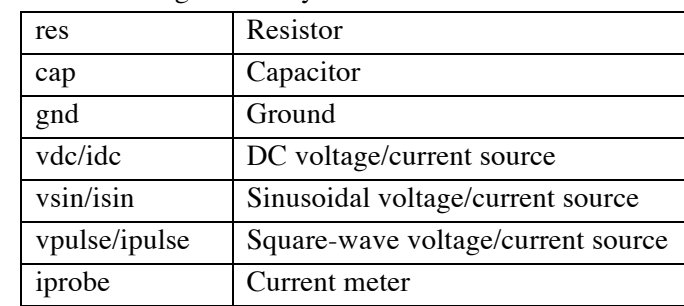

The useful components in the analogLib library are:

Now add another resistor of 10kΩ. Click "Rotate" to make it horizontal and place it on the schematic:

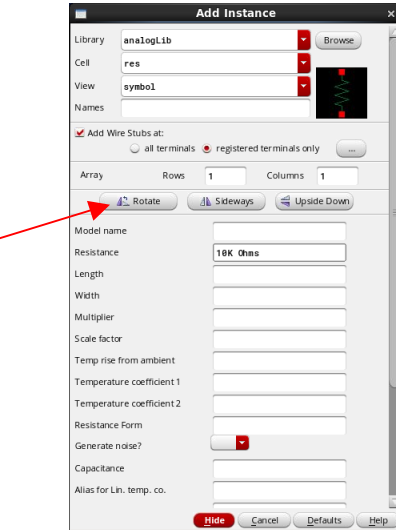

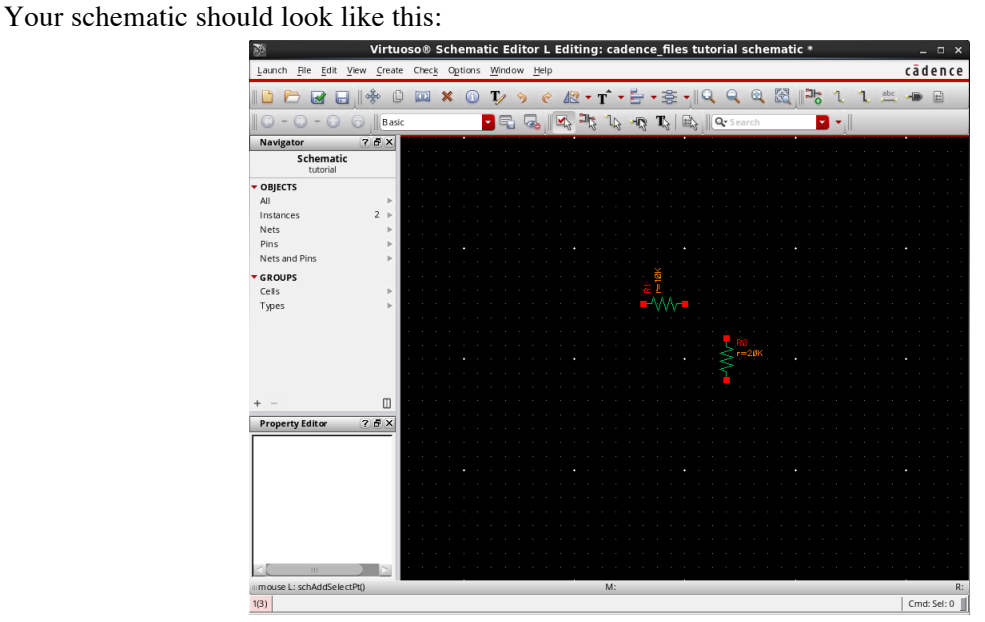

#### Adding wires and labels

To connect the resistors with a wire, click "w". Click on the first terminal to connect, and then on the second terminal. Click Esc. Now you have the following schematic:<br>
Virtuoso® Schematic Editor L Editing: cadence files tutorial schematic

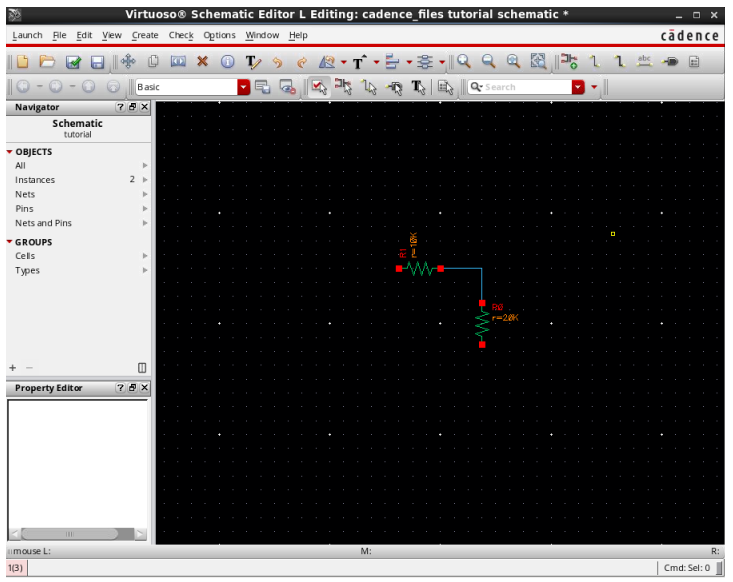

To create a wire label, click "l" (lowercase L). Type out and click on the wire. Click Esc. Now you have the following schematic:

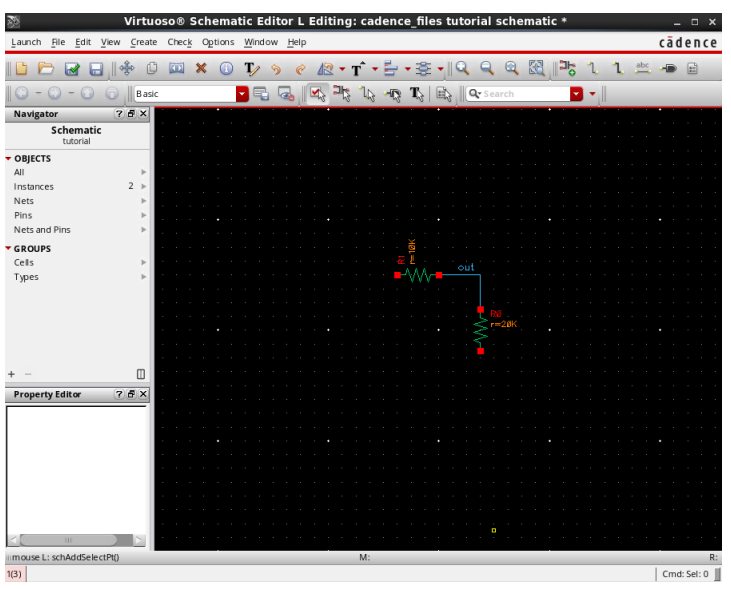

Labels can be used to connect nodes. If you want to connect two nodes in your circuit, you can give them the same label, without connecting them with a wire. It is usually useful for large circuits, to reduce the number of wires. Labels are also useful for output expressions, as we will see later.

#### Other useful shortcuts

- Components click on the desired component, then click:
	- o c copy component
	- o m move component (preserves the wire connections)
	- o Shift+M move component (without the wire connections)
	- o q edit component properties (same window as the add component window)
- f fits the circuit to fit the screen
- mouse scroll zoom in and out
- z selects area to zoom
- Shift+X check and save. Check that all nodes are connected properly. If you have errors, you have to fix them to simulate the circuit. You can run simulations if you have warnings. Pay attention to the warnings, usually they indicate a problem in your circuit, like unconnected nodes.

## 3.3. DC simulation - resistive divider

Add a DC voltage source and grounds to create the resistive divider circuit shown in Figure 1.

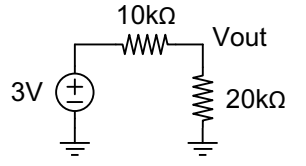

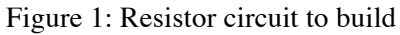

You should get the following schematic:

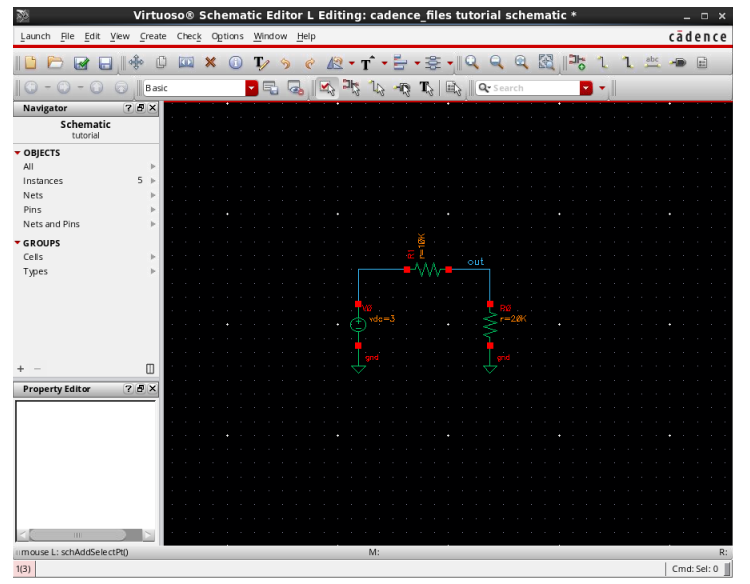

Click Shift+X to check and save your schematic.

To open the simulation window, click Launch -> ADE L. You will see the following window:

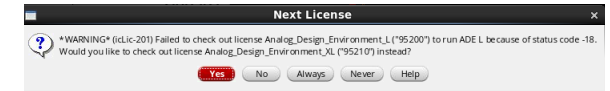

Click "Always" to avoid getting this message later.

The ADE window will open:

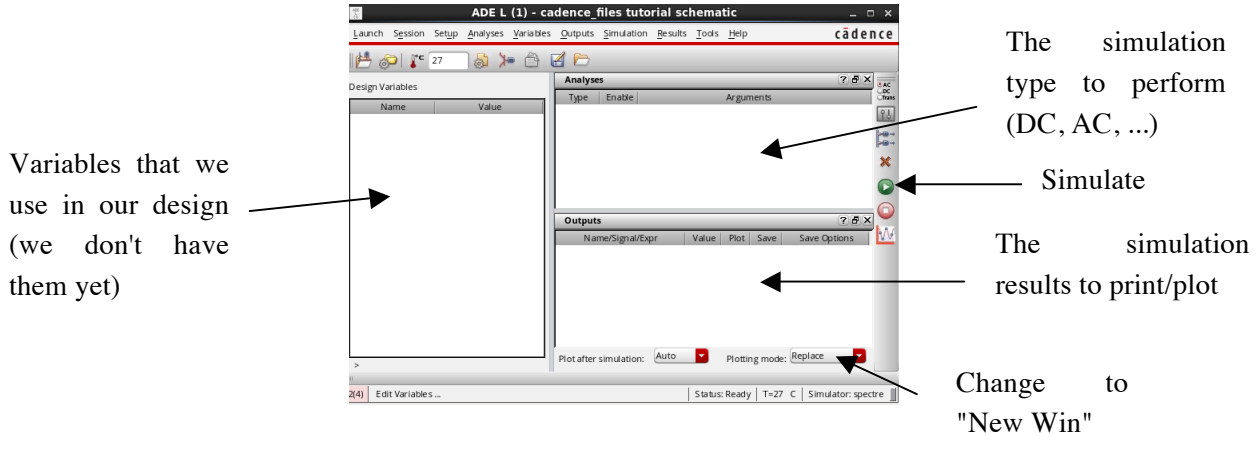

#### The Analysis box - specifying the simulation type

In the Analysis box: right click -> Edit.

Here we select the different simulation types for our schematic. The useful simulations in our class are:

- dc DC simulation. Only DC sources are used, and the results are DC voltages and DC currents. This is in general a non-linear analysis (unless we only have linear components, like in our case).
- ac AC simulation. This is a linear phasor analysis of the circuit. The simulation result is a phasor (magnitude and phase) of the voltages and the currents in our circuit. We can use it to calculate the transfer function from the input to the desired output. Here we define the frequency range to perform the simulation.
- tran transient simulation. This is a non-linear time-domain simulation. The simulation results is a time-domain waveform of the voltages and the currents in our circuit.

In this part of the tutorial we will perform a DC simulation. Select dc, and check "Save DC operating point":

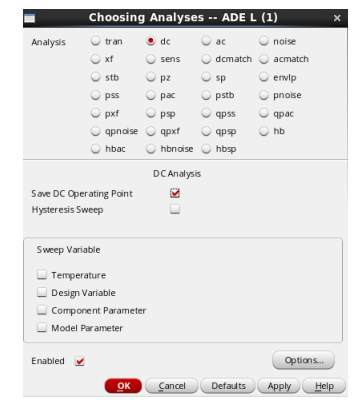

Click OK.

The Outputs box - specifying the simulation outputs

After performing the simulation we should specify the results that we are interested in.

In the Outputs box: right click -> Edit.

In the Name section type: out\_dc

In the Expression section, type: VDC("/out"):

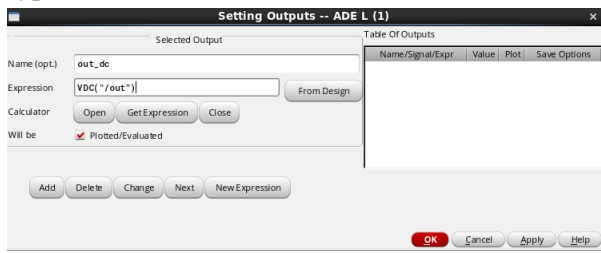

#### Click OK.

We created an output expression named "out\_dc" for the DC voltage at the node "out".

A very useful tool in Cadence for the output expressions syntax is the calculator. In the main ADE window: Tools -> Calculator. At the bottom you have a list of the various functions that can be performed on the simulation results. If you are not sure about the command syntax, the Calculator is a very useful place to start.

The syntax for the output expressions is:

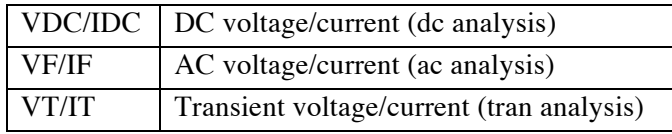

For voltage outputs, the syntax is VDC("/node\_name"). For current output, the syntax is IDC("/component\_name/terminal name").

In our circuit to see the terminal name of the 20k resistor connected to "out", click on it (the red square) and press q.

You will see the following window:

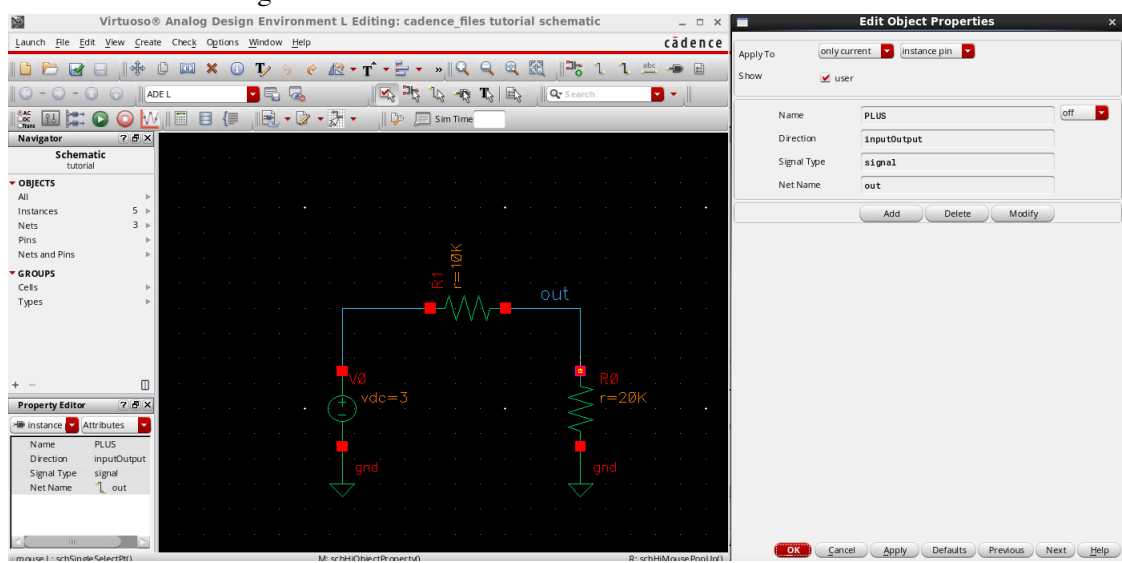

So the component name is R0 and the terminal name is PLUS. For the output DC current through this node add the following output expression: IDC("/R0/PLUS"):

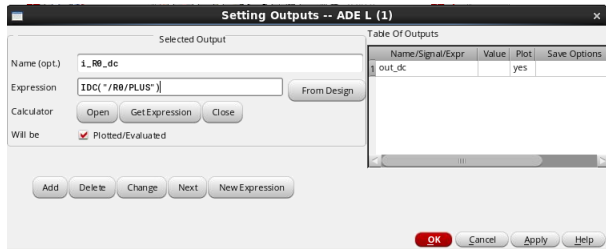

Another option is to click on idc in the Calculator, and then click on the resistor terminal.

To save your simulation setup: Session -> Save State. At the top change to "Cellview":

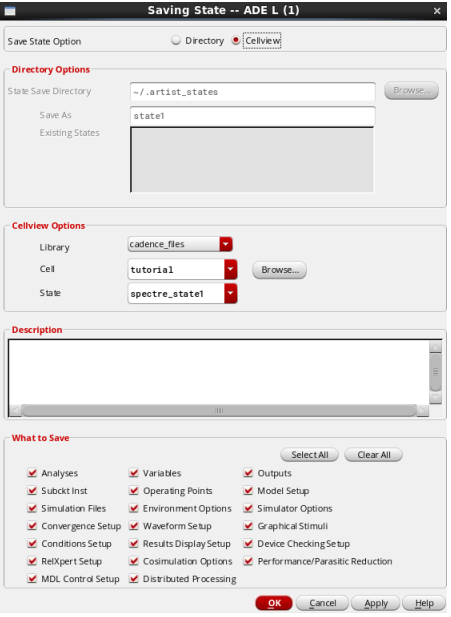

Click OK. It will a view named "spectre\_state1" in the "tutorial" cell.

Click the "play" button to perform the simulation. You should see the simulated DC voltage and current at the Value column. Add the screenshot of the ADE window with the simulated result to your lab worksheet.

# 3.4. AC and transient simulation - RC low-pass

We will build the RC low-pass circuit shown in Figure 2.

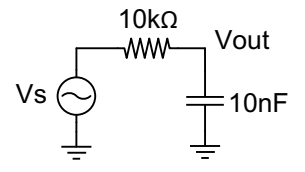

Figure 2: RC circuit to build

Note that the output node should have a different name than "out", otherwise it will be shorted to the resistive divider output. The source should be "vsin":

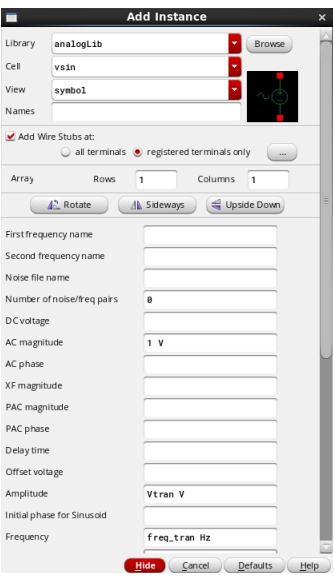

AC magnitude is used for AC simulation, Amplitude and Frequency are used in transient simulation. Here we used variables Vtran and freq\_tran rather than fixed values.

For the capacitance value use a variable named C.

You should have the following schematic:

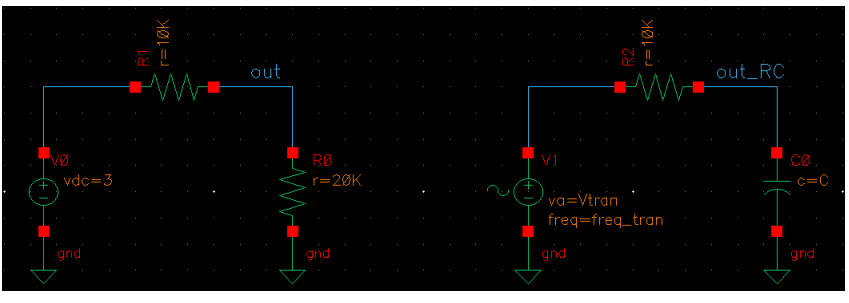

In the ADE window, we can add the variables used in the schematic by right-click at the Design Variables area, and selecting "Copy from Cellview":

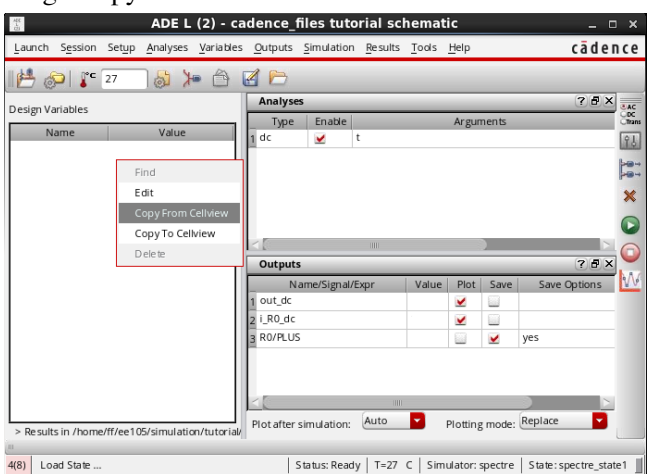

Set C=10nF, transient amplitude of 0.5V (1Vptp) and frequency of 1KHz:

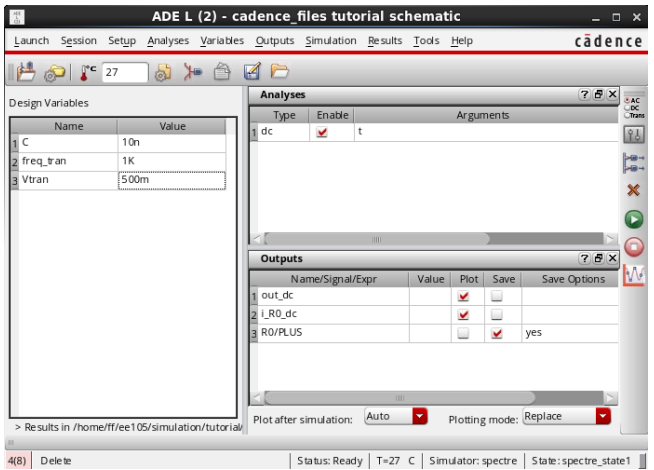

AC simulation

Add an AC (ac in ADE) simulation. We will sweep the frequency in a logarithmic scale between 1Hz and 1MHz:

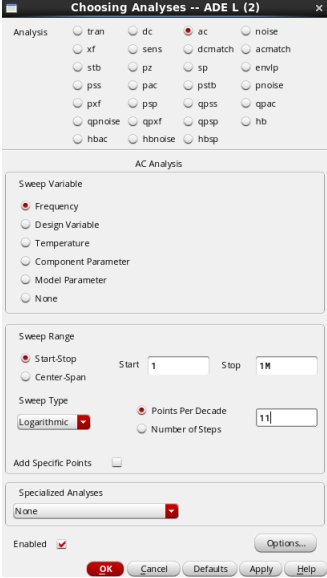

To add the transfer function output:

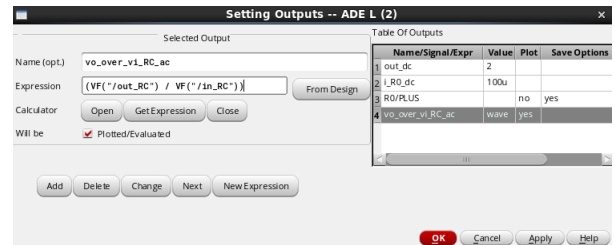

A window with the plots will open:

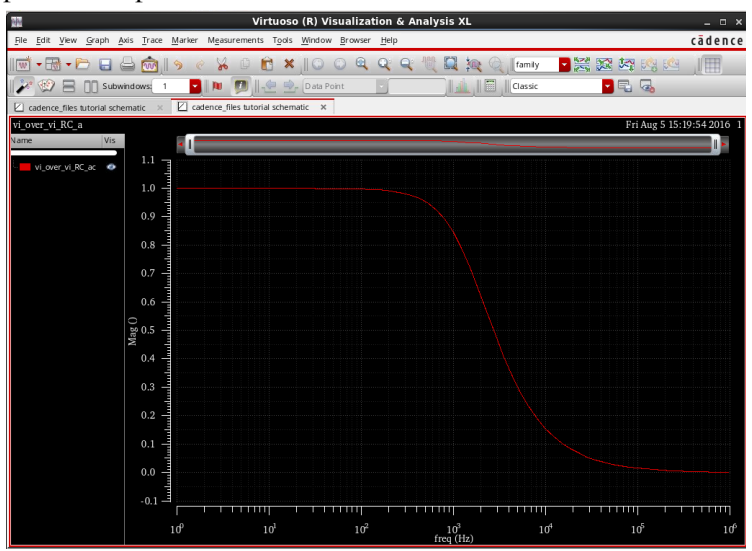

The transfer function is a complex number. Cadence is always plotting the magnitude by default. We will switch to bode-style (log-log) plot, by right-click on the y axis and selecting "Log Scale":

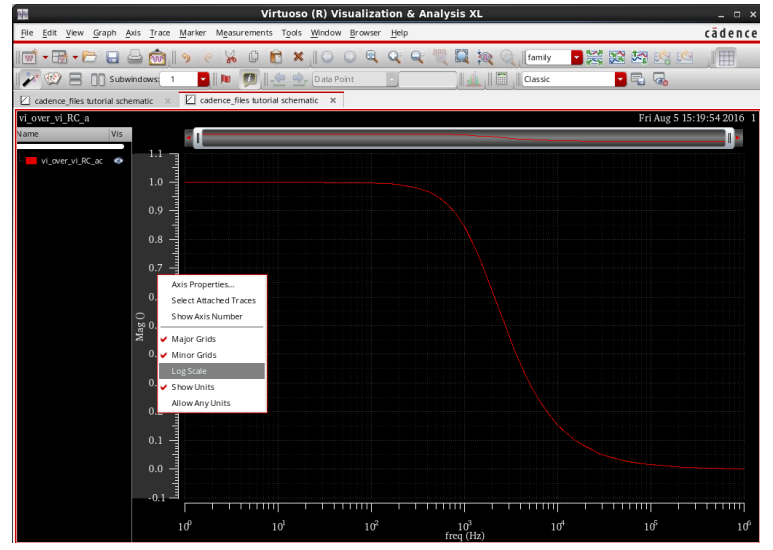

We can add a marker by pressing "m", and double-clicking the marker to select the frequency or the desired y value (or moving the marker with the mouse). For 1KHz:

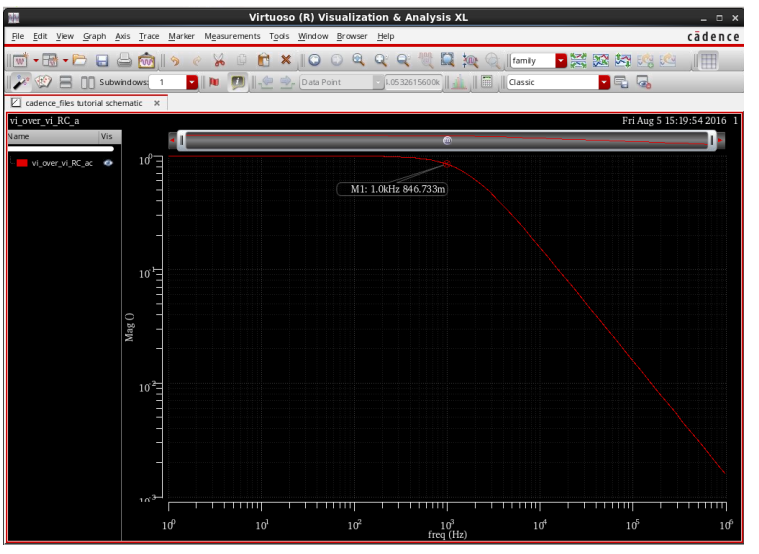

To add a marker value to the output expressions we can use value() function. The value() function is an x-axis marker. It returns the function value for a specific x-axis (frequency in this case) value. The syntax:

value(output\_expression "x-axis variable" x-axis value):

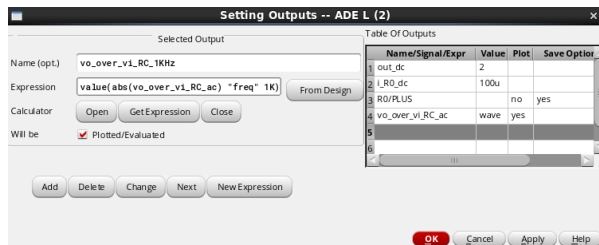

So far we plotted the magnitude of the transfer function. Add another output expression for the phase of the transfer function, using the phase() function.

#### Parametric sweep

Now we will sweep the capacitance value and look at the simulation result for each value. In the ADE window Tools -> Parametric Analysis. Fill the following sections:

Variable: C, From: 5n, To: 20n, Step Mode: Linear Steps, Step Size: 5n:

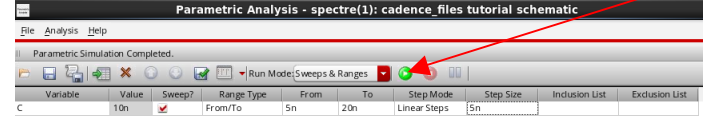

To run the parametric sweep, click on the "play" button in the parametric sweep window. Attach the following parametric sweep plots to your lab worksheet:

- The transfer function magnitude vs frequency (in log-log scale)
- The transfer function magnitude value at 1KHz
- The transfer function phase vs frequency
- The transfer function phase value at 1KHz.

## Transient simulation

Add a transient (tran in ADE) simulation:

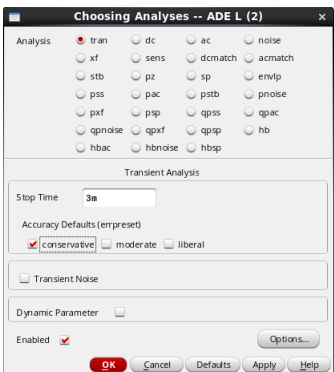

The stop time is 3msec (3 time periods), and the accuracy is "conservative" (usually slow for large circuits, but OK for small circuits like ours).

Add an output expression for the out\_RC node, and attach the plot to your lab worksheet.